# Pearson Onscreen Platform Test Player Accessibility Guidance

# General Guidance

## **Notepad**

• Activate the notepad via the toolbar (see Figure 1)

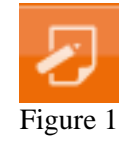

- The size and colour of the font for your notes can be adjusted using the controls provided.
- Notes you make will be kept for the duration of the test. If you leave a question and return to it later, your notes will still be there. You will need to open the notepad again via the toolbar to see them. However, they will be available to you at all times during the test.
- Notes you make are specific to the question they are made on so can only be seen when on that question.
- Notes will not be marked and will be discarded at the end of the test.

#### **Calculator**

• Activate the calculator via the toolbar (see Figure 2)

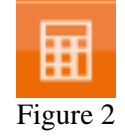

• You are able to copy your calculations directly into the working box when the question requires it with a button on the calculator called 'copy to working box'.

## Accessibility

Access to all of the Test Player's accessibility functions can be found on the accessibility panel. It can be activated either by pressing '**Ctrl+e**', or clicking the icon on the tool bar (see Figure 3).

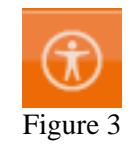

All functionality within the Test Player is accessible via the keyboard. You can navigate around the screen by using the tab key and clicking the spacebar to select, or use a dedicated keyboard shortcut. In some cases you can do both.

#### **Keyboard Shortcuts**

• **Ctrl+d** - next question

- **Ctrl+s** previous question
- **Ctrl+q** Open question navigator (repeat to close)
- Use the arrow keys to choose the question you wish to open
- **Ctrl**+e open the accessibility panel (repeat to close)
- **F2** switches the focus between the question and the tool bar, so that keyboard users do not have to tab through all elements on screen. When focus is on the toolbar tabbing will remain on the toolbar, and similarly, when the focus is on the question tabbing will remain within the question content.
- **Tab** move forward between items
- **Shift Tab** move backwards between items
- **Spacebar** select/click

# **'Drag & Drop' questions**

- Keyboard users should tab to and select the option that they think is correct, or the area they want to drag something to.
- Tabbing to and selecting the appropriate counterpart, label or drop area will complete the movement.

# **'Drop-down box' questions**

• Keyboard users should tab to the drop-down box they require and use the up and down arrow keys to choose the answer they wish to select.

# **Enlarging visual media**

• Right-clicking with the mouse on visual media, such as pictures and diagrams toggles between normal and full screen view.

#### **Zoom**

- Zoom functionality can be accessed via the accessibility panel.
- Adjust the zoom level using the plus and minus buttons provided. Zoom level can be reset to the default level using the refresh button (see Figure 4)

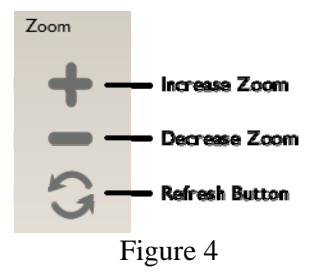

• Use the directional buttons found on the same part of the accessibility panel to navigate around the screen (see Figure 5)

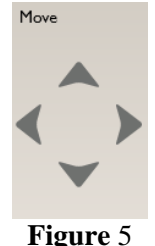

## **Colour Filters**

• A number of coloured filters can be activated using the accessibility panel (see Figure 6). These are intended to mimic the action of coloured overlays used by some dyslexia sufferers, who find them useful when interacting with text-based materials.

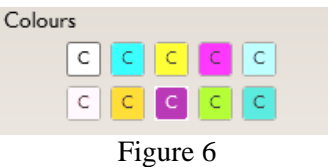

However, some of the videos and animations used within our tests are difficult to see clearly when using the filters. On questions where there is a video or animation, candidates are advised to temporarily turn-off the filter they are using whilst viewing the video or animation and re-activate the filter once they have viewed it.

#### **Tooltips**

• Additional help on the function of icons/buttons can be activated via the tooltip option within the accessibility panel (see Figure 7)

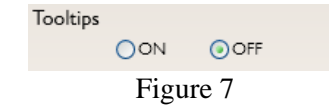

#### **Calculator**

• Activate the calculator via the toolbar (see Figure 8)

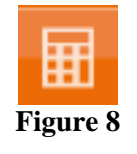

• The calculator is keyboard accessible and can be operated using the tab or arrow keys to move to numbers or symbols and the spacebar to select.